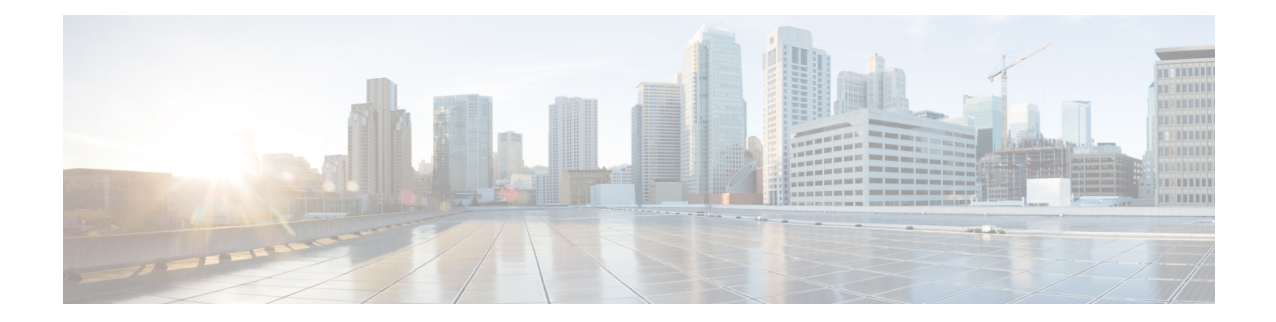

# **Security Certificate Setup for IM and Presence Service**

This chapter is only applicable if you require a secure connection between IM and Presence Service and Microsoft Lync.

This chapter describes how to configure security certificates using a standalone CA. If you use an enterprise CA,see the *Interdomain Federation forIM and Presence Service on Cisco Unified Communications Manager* for an example of the certificate exchange procedure using an enterprise CA:

**Note** SIP Proxy certificates (own and trust) should be X.509 version 3 compliant.

- Set Up [Standalone](#page-0-0) Root Certificate Authority (CA), on page 1
- Download Root [Certificate](#page-1-0) from CA Server, on page 2
- Upload Root [Certificate](#page-2-0) to IM and Presence Service, on page 3
- Generate [Certificate](#page-2-1) Signing Request for IM and Presence Service, on page 3
- [Download](#page-3-0) CSR from IM and Presence Service, on page 4
- Submit [Certificate](#page-4-0) Signing Request on CA Server, on page 5
- Download Signed [Certificate](#page-4-1) from CA Server, on page 5
- Upload Signed [Certificate](#page-5-0) to IM and Presence Service, on page 6

## <span id="page-0-0"></span>**Set Up Standalone Root Certificate Authority (CA)**

Complete the following procedure to configure the standalone root CA.

### **Procedure**

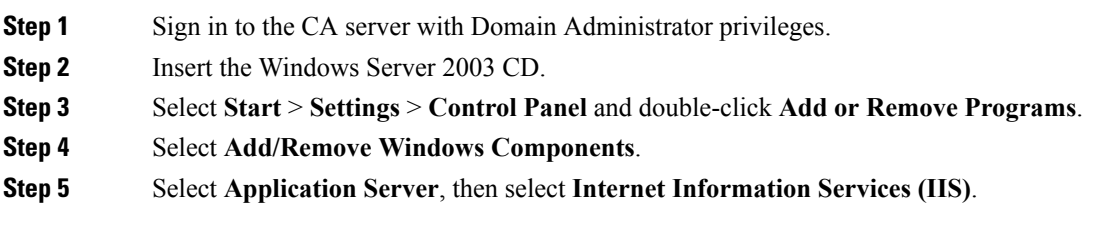

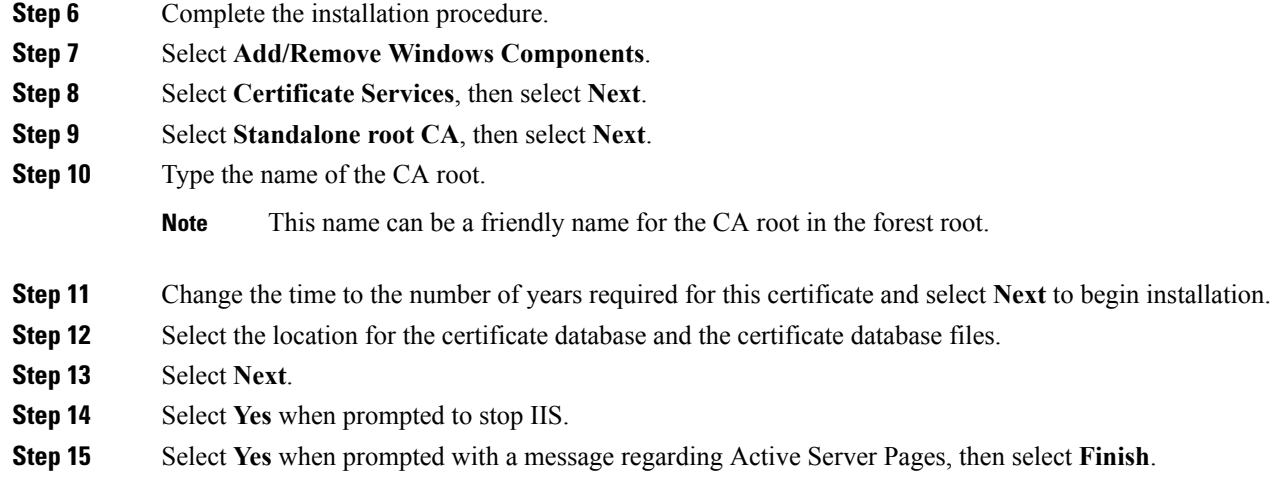

#### **What to do next**

Download Root [Certificate](#page-1-0) from CA Server, on page 2.

## <span id="page-1-0"></span>**Download Root Certificate from CA Server**

Complete the following procedure to download the root certificate from the CA server.

### **Before you begin**

Configure the Standalone Root Certificate Authority.

#### **Procedure**

- **Step 1** Sign in to your CA server and open a web browser.
- **Step 2** Open the URL http://<ca\_server\_IP\_address>/certsrv.
- **Step 3** Select on Download a CA certificate, certificate chain, or CRL.
- **Step 4** Select **Base 64** for the Encoding Method.
- **Step 5** Select **Download CA Certificate**.
- **Step 6** Save the certificate file certnew.cer to the local disk.
	- **Important** If you do not know the Subject Common Name (CN) of the root certificate, you can use an external certificate management tool to find out. On a Windows operating system, you can right-click the certificate file with a .cer extension and open the certificate properties.

#### **What to do next**

Upload Root [Certificate](#page-2-0) to IM and Presence Service, on page 3

Ш

#### **Related Topics**

Set Up [Standalone](#page-0-0) Root Certificate Authority (CA), on page 1

## <span id="page-2-0"></span>**Upload Root Certificate to IM and Presence Service**

Complete the following procedure to upload the root certificate onto IM and Presence Service.

#### **Before you begin**

Download the Root Certificate from the CA Server.

### **Procedure**

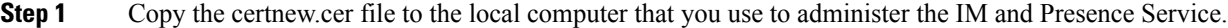

- **Step 2** Select Cisco Unified Operating System **Administration** > **Security** > **Certificate Management**.
- **Step 3** Select **Upload Certificate**.
- **Step 4** Select cup-trust from the **Certificate Name** menu.
	- **Note** Leave the **Root Name** field blank.
- **Step 5** Select Browse and locate the certnew.cer file on your local computer.

**Note** You may need to change the certificate file to a .pem extension.

#### **Step 6** Select Upload File.

Make a note of the new CA certificate filename you have uploaded to the cup-trust using the Certificate Management Find screen. This certificate filename (without the .pem or .der extension) is the value you enter in the 'Root CA' field when uploading the CA-signed SIP proxy certificate. **Tip**

#### **What to do next**

Generate [Certificate](#page-2-1) Signing Request for IM and Presence Service, on page 3

#### **Related Topics**

Download Root [Certificate](#page-1-0) from CA Server, on page 2 Upload Signed [Certificate](#page-5-0) to IM and Presence Service, on page 6

## <span id="page-2-1"></span>**Generate Certificate Signing Request for IM and Presence Service**

Complete the following procedure to generate a Certificate Signing Request (CSR) for IM and Presence Service.

#### **Before you begin**

Upload the Root Certificate onto IM and Presence Service.

#### **Procedure**

- **Step 1** Select Cisco Unified Operating System **Administration** > **Security** > **Certificate Management**.
- **Step 2** Select **Generate CSR**.
- **Step 3** Select cup from the **Certificate Name** menu.
- **Step 4** Select **Generate CSR**.

#### **What to do next**

[Download](#page-3-0) CSR from IM and Presence Service, on page 4

#### **Related Topics**

Upload Root [Certificate](#page-2-0) to IM and Presence Service, on page 3

## <span id="page-3-0"></span>**Download CSR from IM and Presence Service**

Complete the following procedure to download the CSR from IM and Presence Service.

#### **Before you begin**

Generate a CSR for IM and Presence Service.

#### **Procedure**

- **Step 1** Select Cisco Unified Operating System **Administration** > **Security** > **Certificate Management**.
- **Step 2** Select **Download CSR**.
- **Step 3** Select cup from the **Certificate Name** menu.
- **Step 4** Select **Download CSR**.
- **Step 5** Select **Save** to save the cup.csr file to your local computer.

#### **What to do next**

Submit [Certificate](#page-4-0) Signing Request on CA Server, on page 5

#### **Related Topics**

Generate [Certificate](#page-2-1) Signing Request for IM and Presence Service, on page 3

## <span id="page-4-0"></span>**Submit Certificate Signing Request on CA Server**

Complete the following procedure to submit the CSR on the CA server.

#### **Before you begin**

Download the CSR from IM and Presence Service.

#### **Procedure**

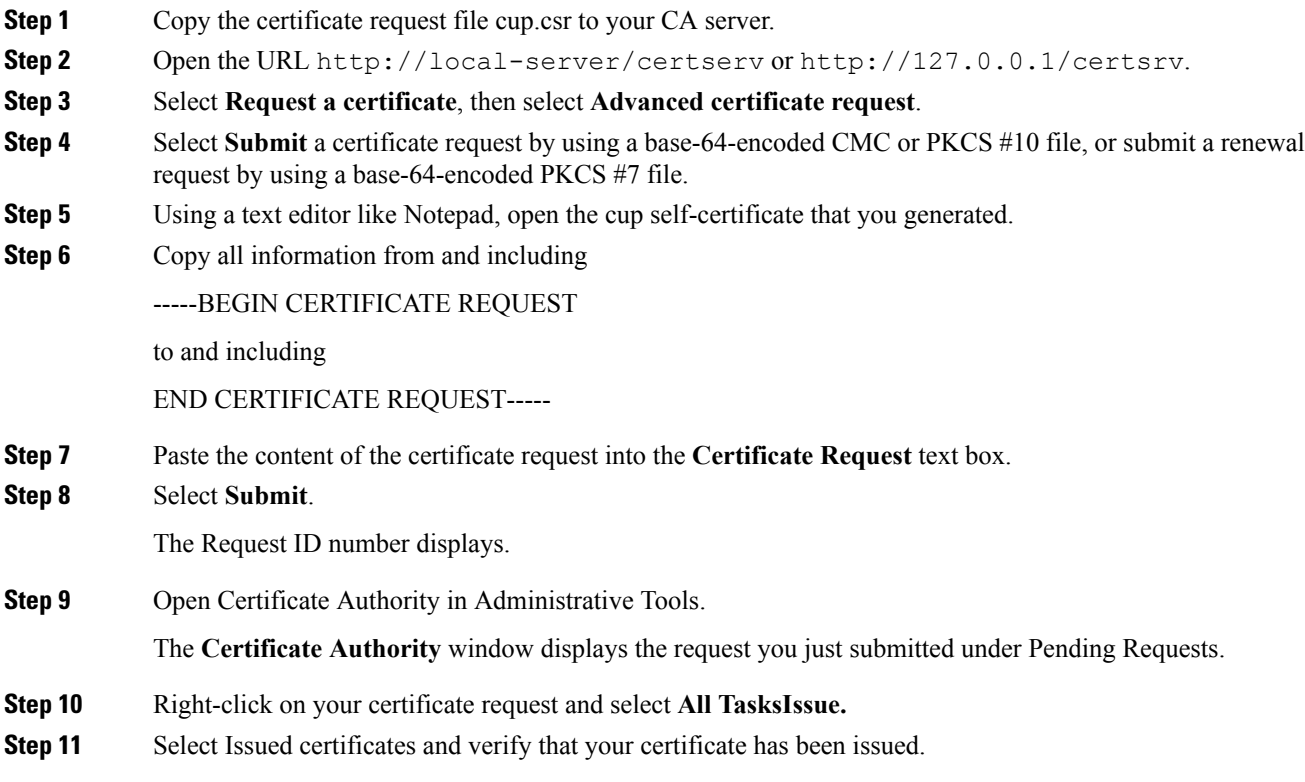

### **What to do next**

Download Signed [Certificate](#page-4-1) from CA Server, on page 5

### **Related Topics**

[Download](#page-3-0) CSR from IM and Presence Service, on page 4

## <span id="page-4-1"></span>**Download Signed Certificate from CA Server**

Complete the following procedure to download the signed certificate from the CA server.

#### **Before you begin**

Submit the CSR on the CA Server.

### **Procedure**

- **Step 1** Open http://<local\_server>/certsrv on the Windows server that CA is running on.
- **Step 2** Select **View** the status of a pending certificate request.
- **Step 3** Select the option to view the request that was just submitted.
- **Step 4** Select **Base 64 encoded**.
- **Step 5** Select **Download certificate**.
- **Step 6** Save the signed certificate to the local disk
- **Step 7** Rename the certificate cup.pem.
- **Step 8** Copy the cup.pem file to your local computer.

#### **What to do next**

Upload Signed [Certificate](#page-5-0) to IM and Presence Service, on page 6

#### **Related Topics**

Submit [Certificate](#page-4-0) Signing Request on CA Server, on page 5

## <span id="page-5-0"></span>**Upload Signed Certificate to IM and Presence Service**

Complete the following procedure to upload the signed certificate to IM and Presence Service.

#### **Before you begin**

Download the signed certificate from the CA Server.

#### **Procedure**

- **Step 1** Select Cisco Unified Operating System **Administration** > **Security** > **Certificate Management**.
- **Step 2** Select **Upload Certificate**.
- **Step 3** Select cup from the **Certificate Name** menu.
- **Step 4** Specify the root certificate name. The root certificate name must contain the .pem or .der extension.
- **Step 5** Select **Browse** and locate the signed cup.pem certificate on your local computer.
- **Step 6** Select **Upload File**.

### **What to do next**

Lync Remote Call Control [Installation](cup0_b_rcc-lync-server-integration-1251_chapter9.pdf#nameddest=unique_26)

 $\overline{\phantom{a}}$ 

### **Related Topics**

Download Signed [Certificate](#page-4-1) from CA Server, on page 5

L